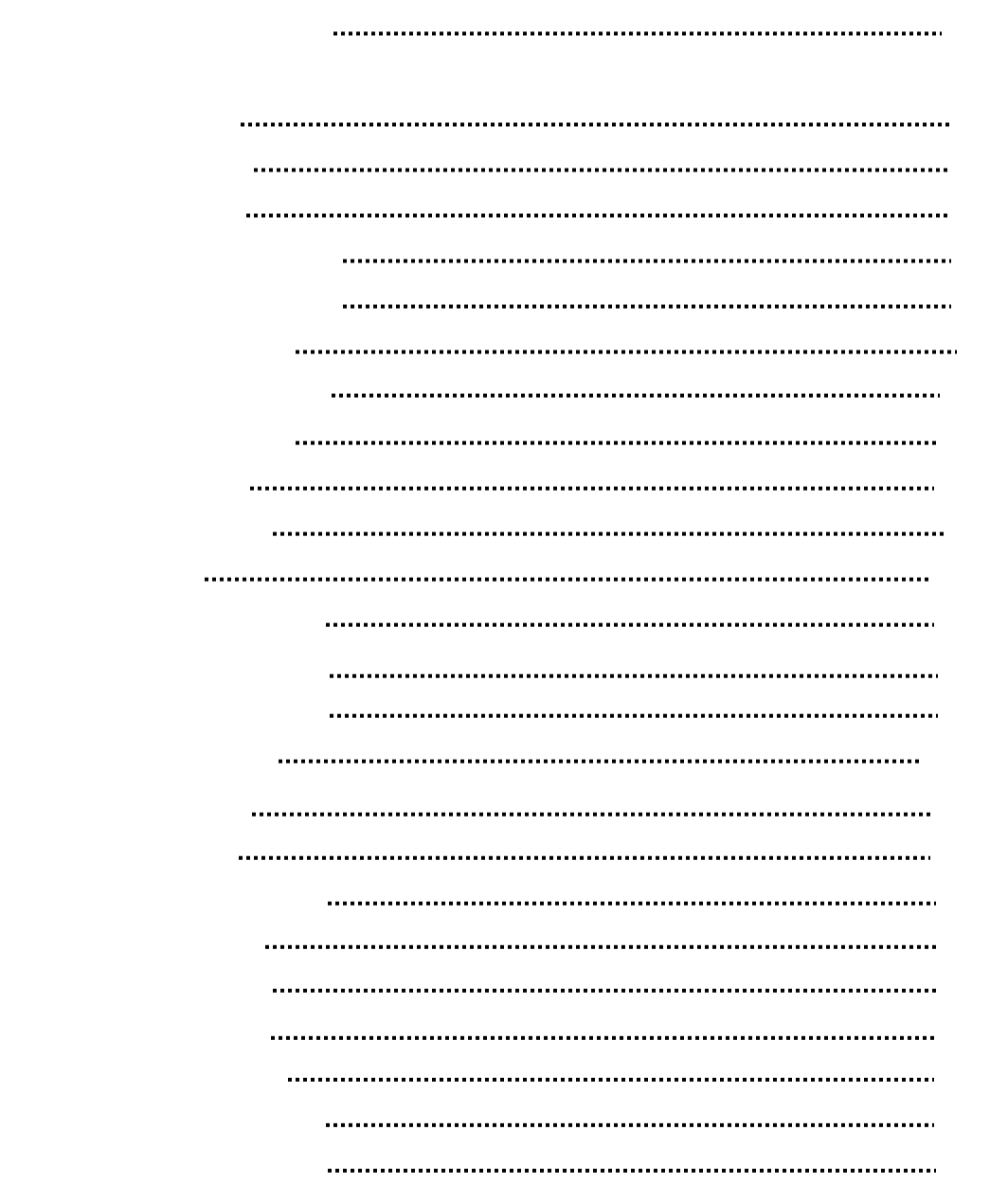

.................................

TOKUWA CALS Jr. 初級操作説明書

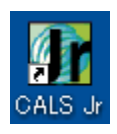

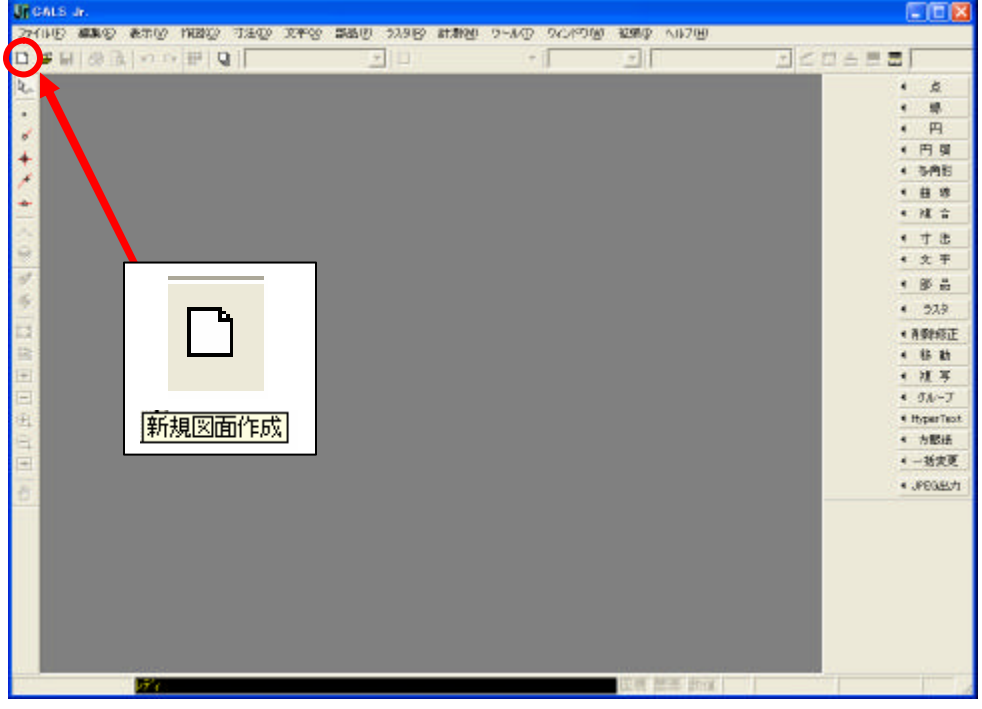

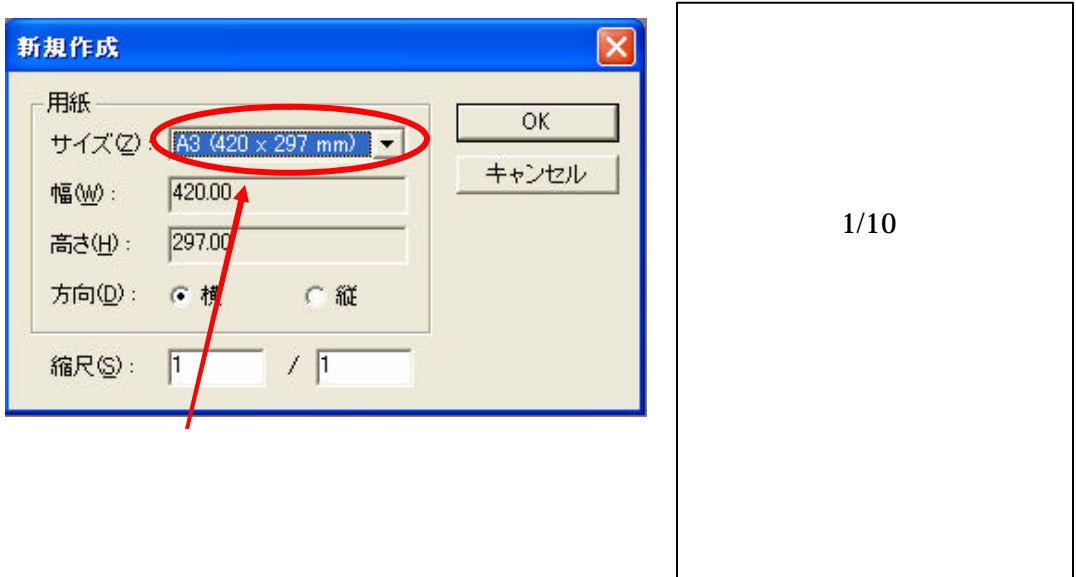

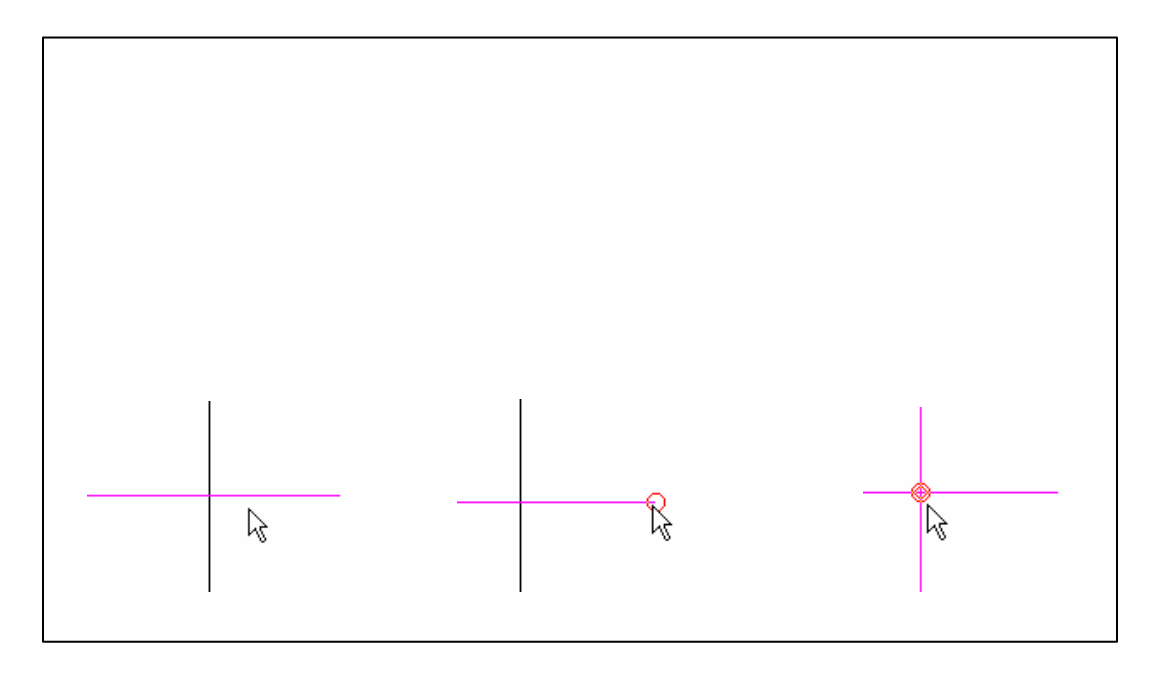

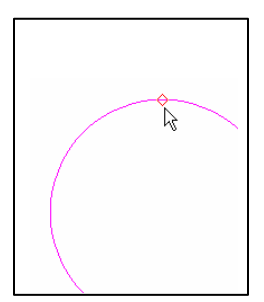

1. 線分

線→線分を選択

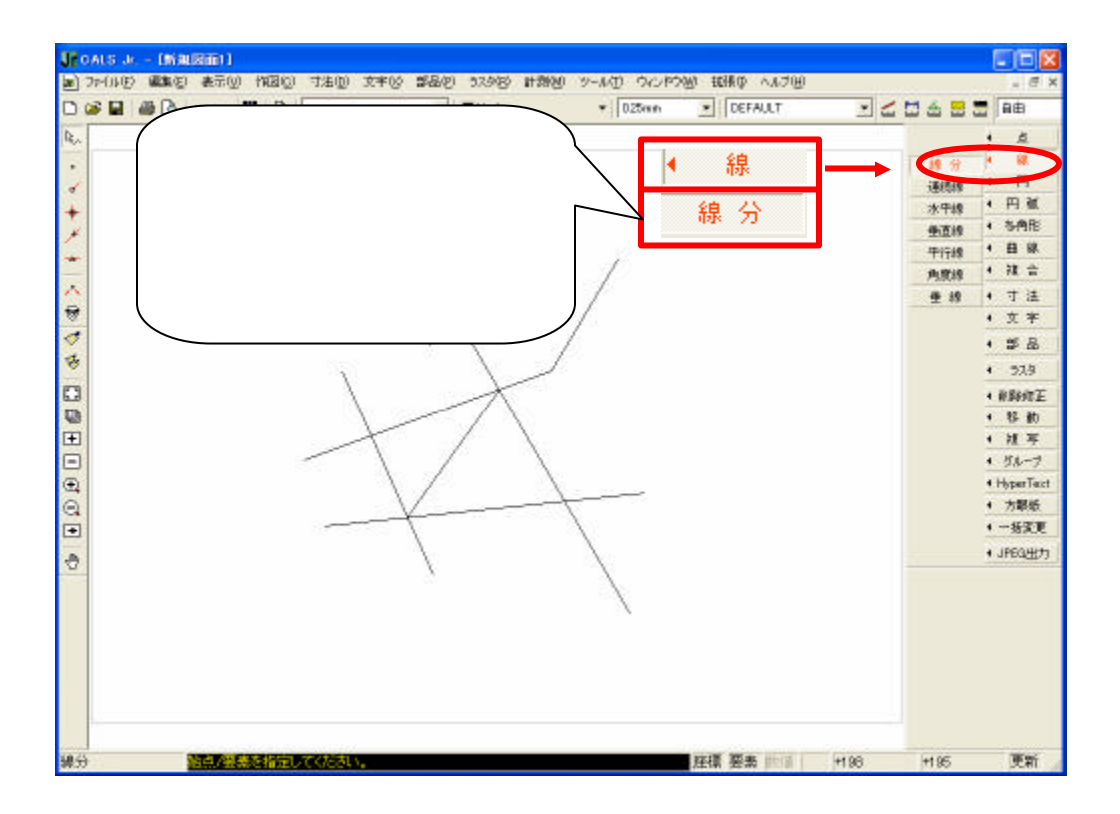

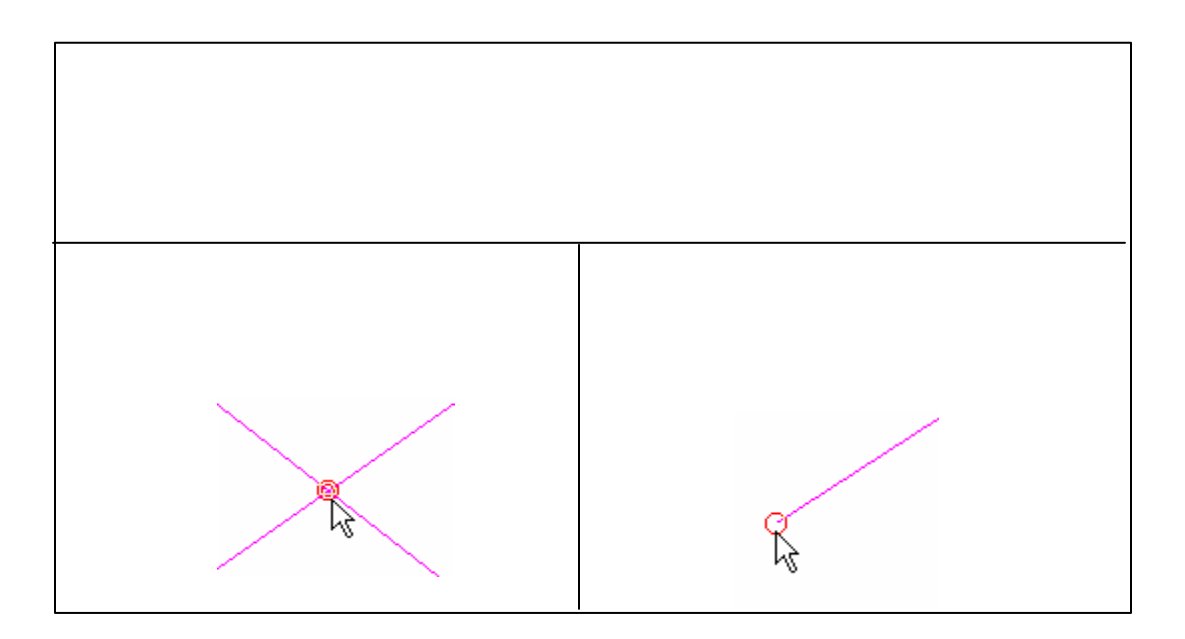

4

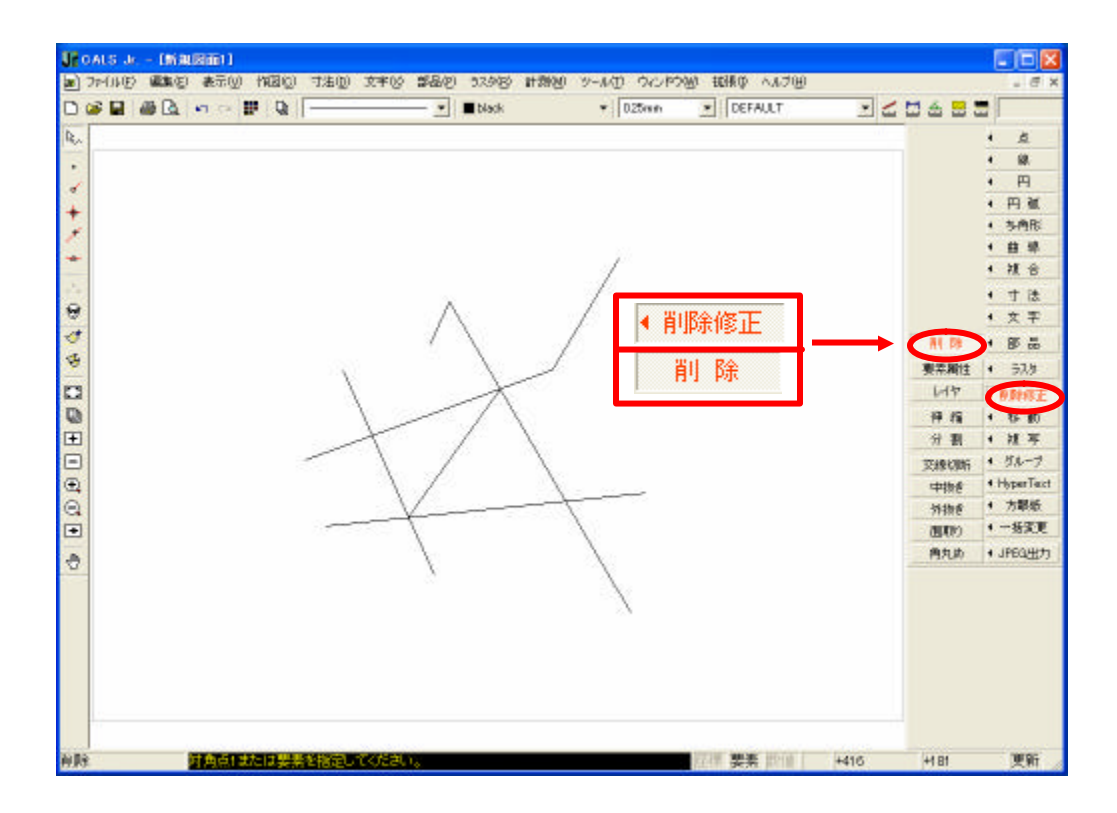

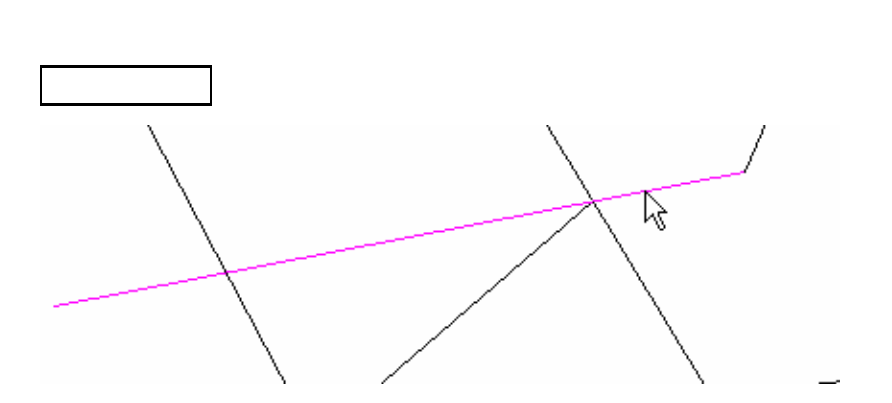

削除修正→削除を選択

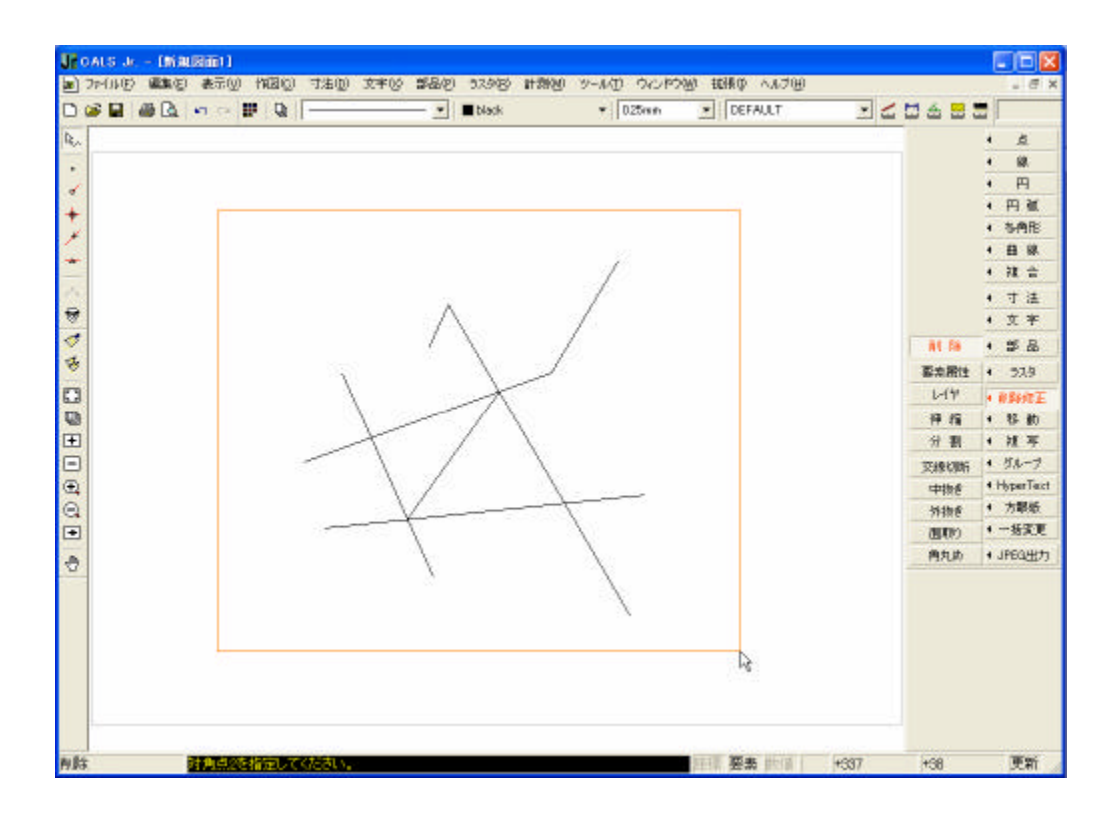

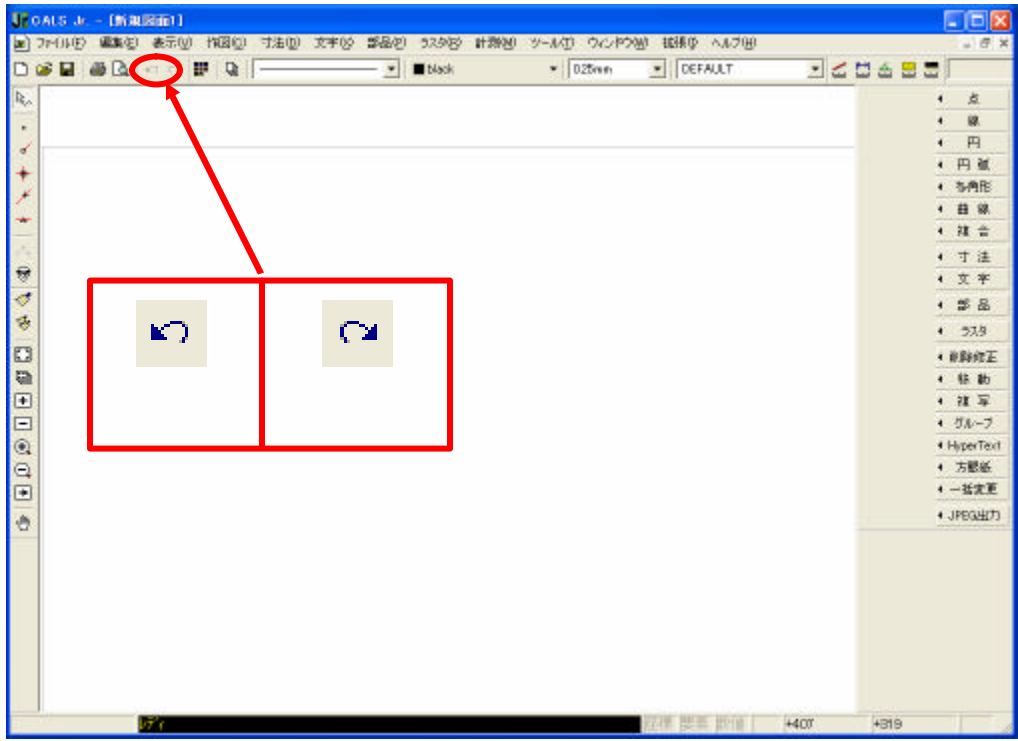

UNDOを選択

REDOを選択

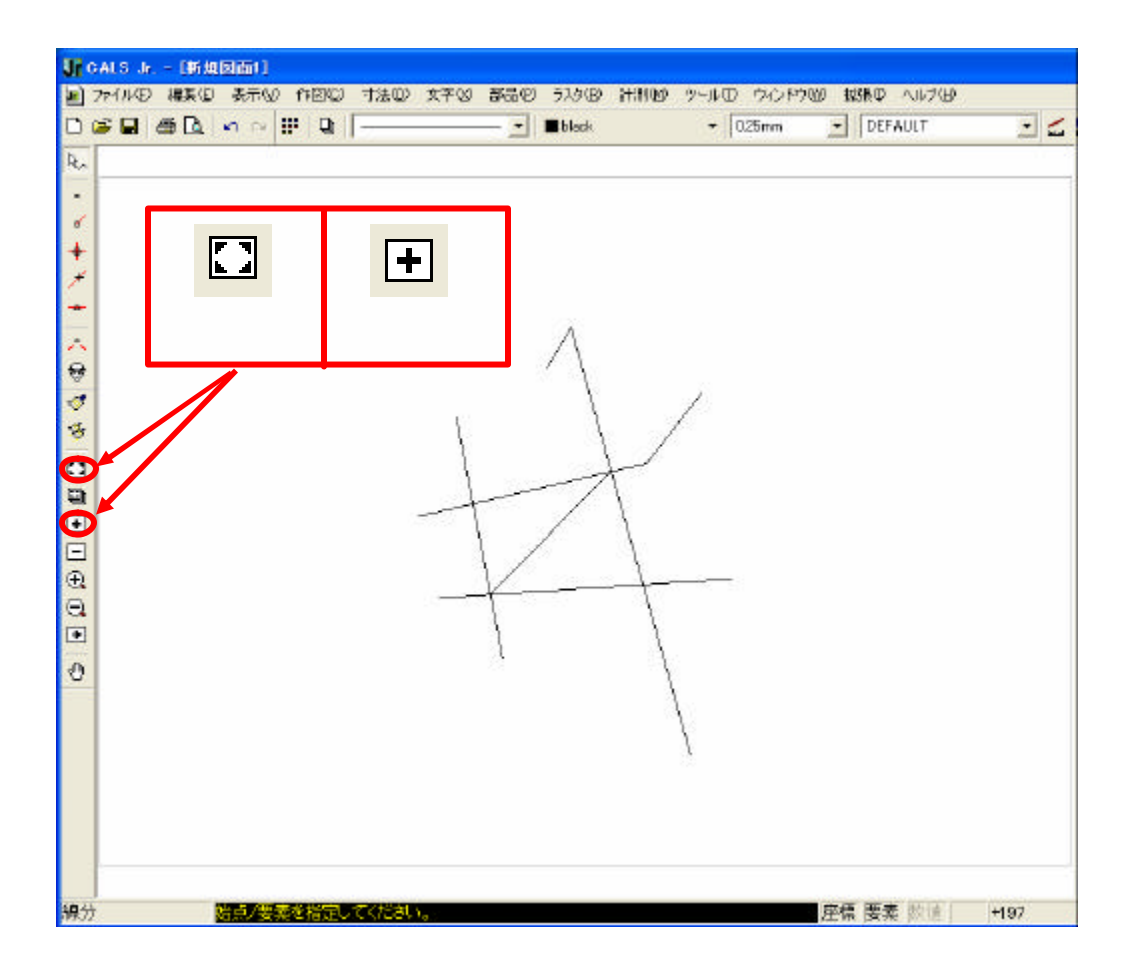

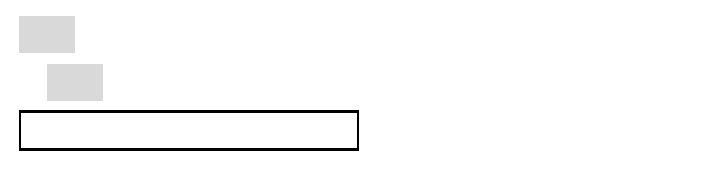

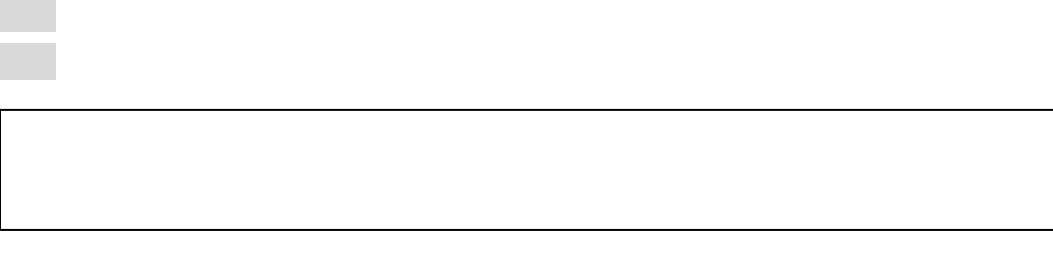

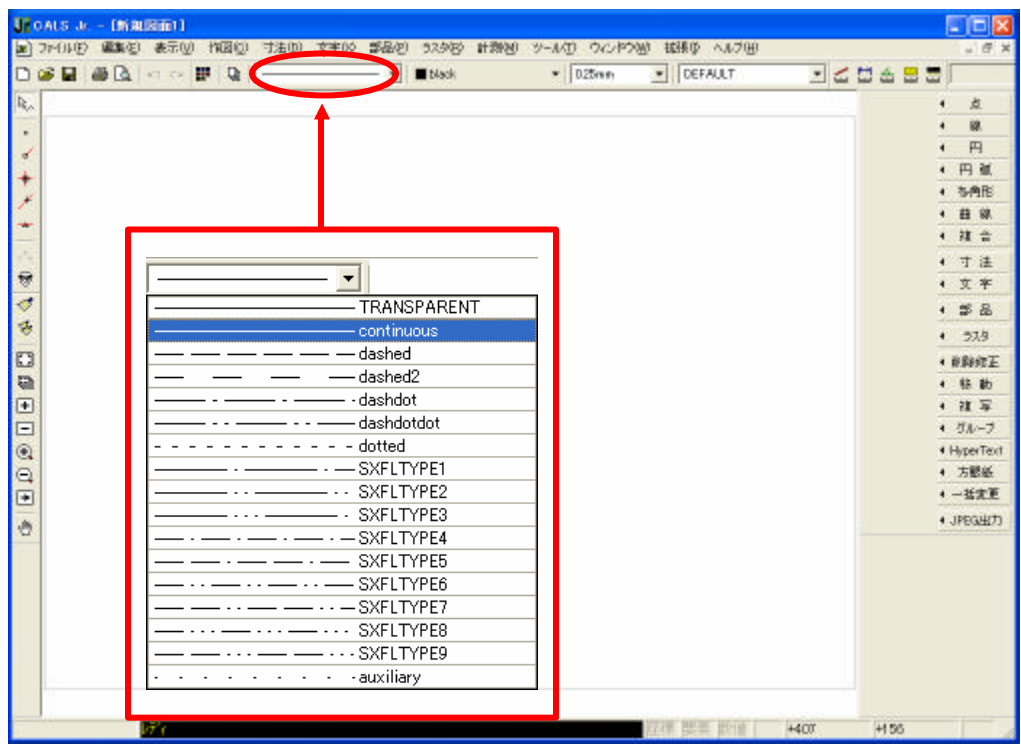

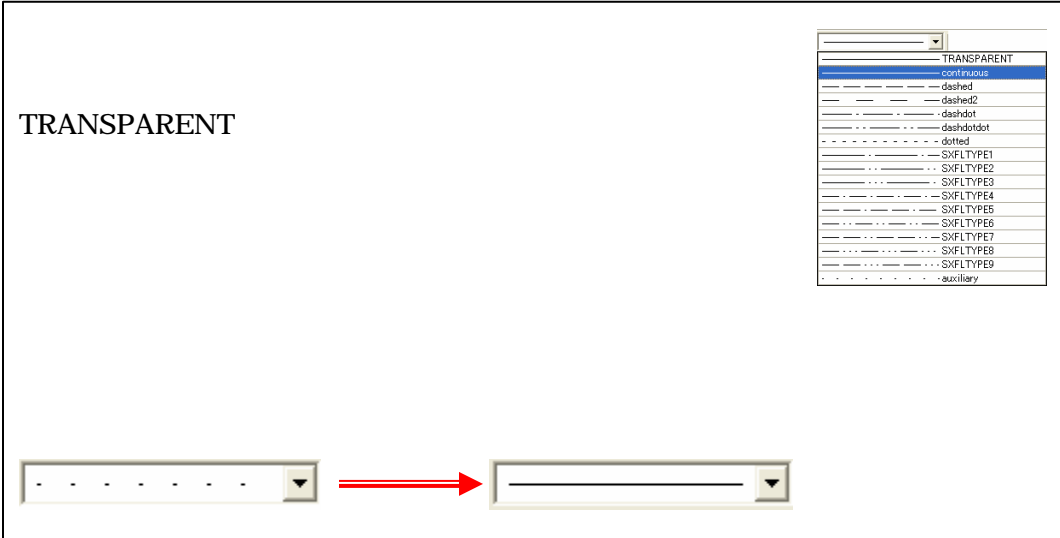

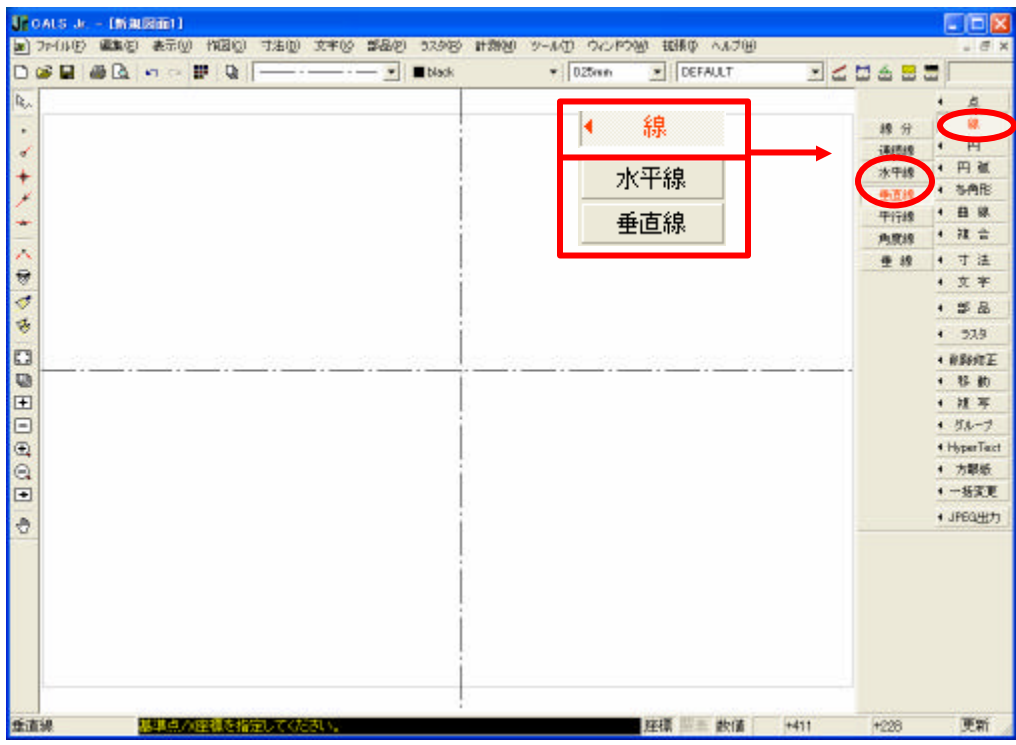

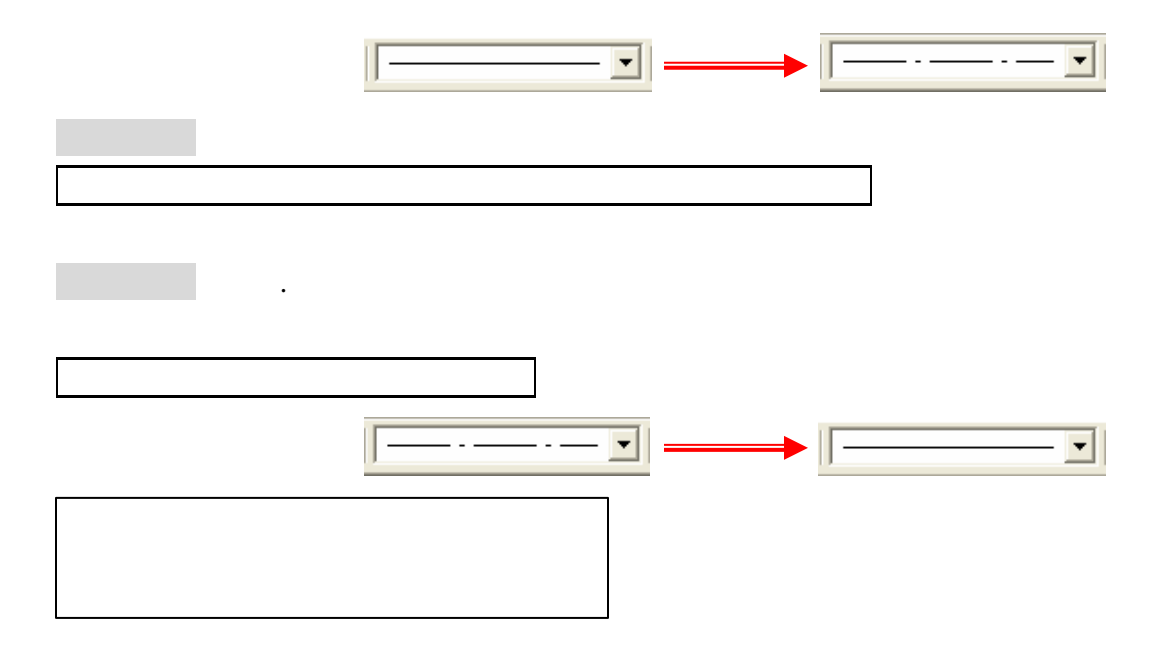

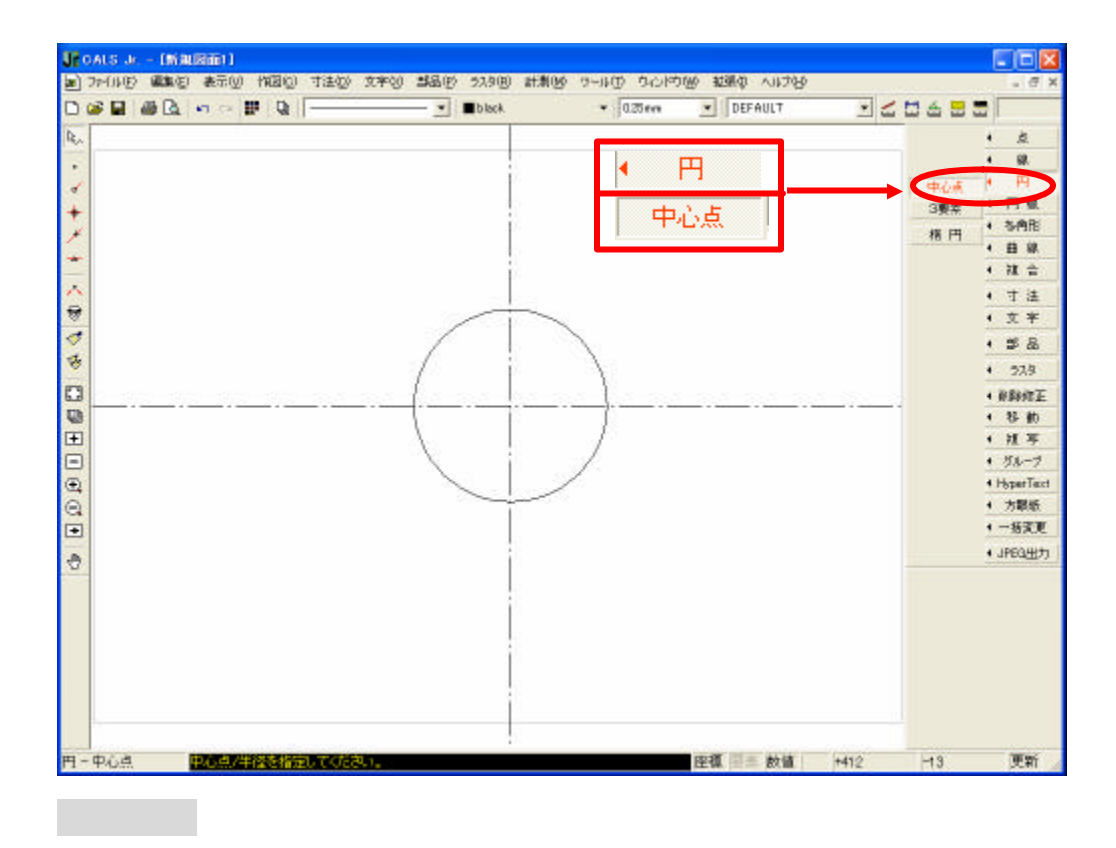

## 11

 $\frac{1}{2}$  ,  $\frac{1}{2}$  ,  $\frac{1$ 

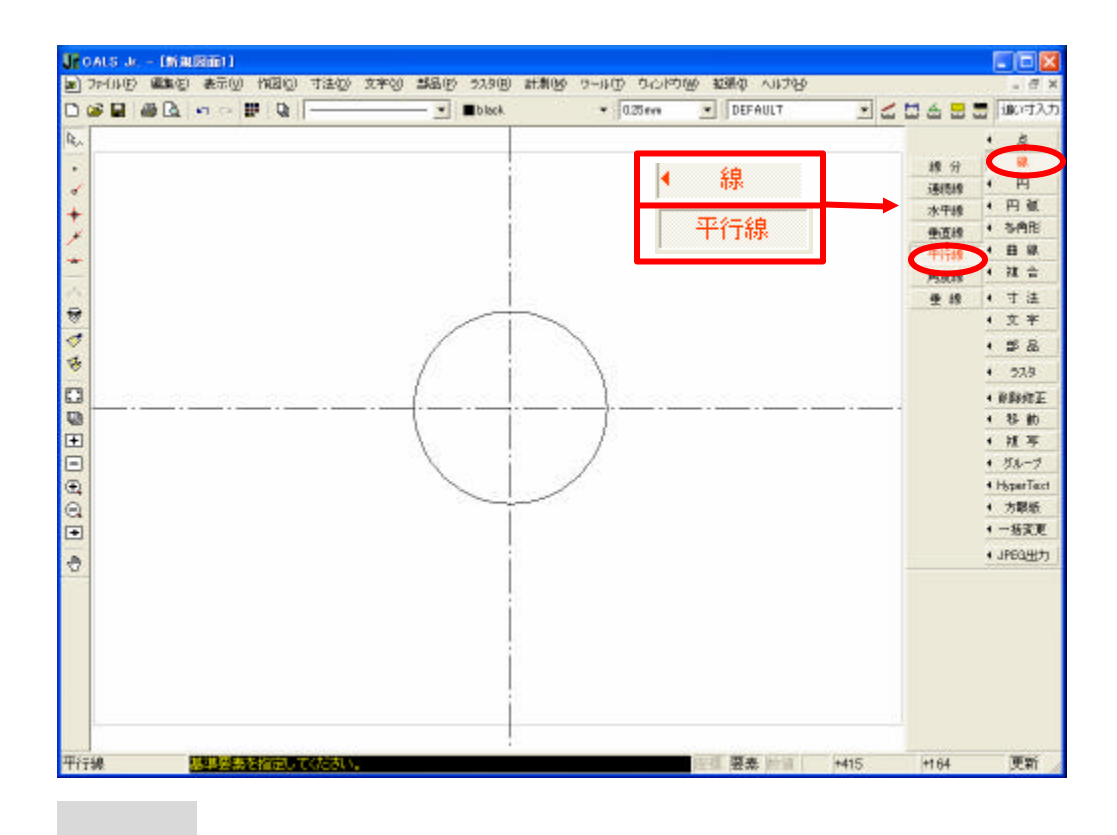

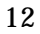

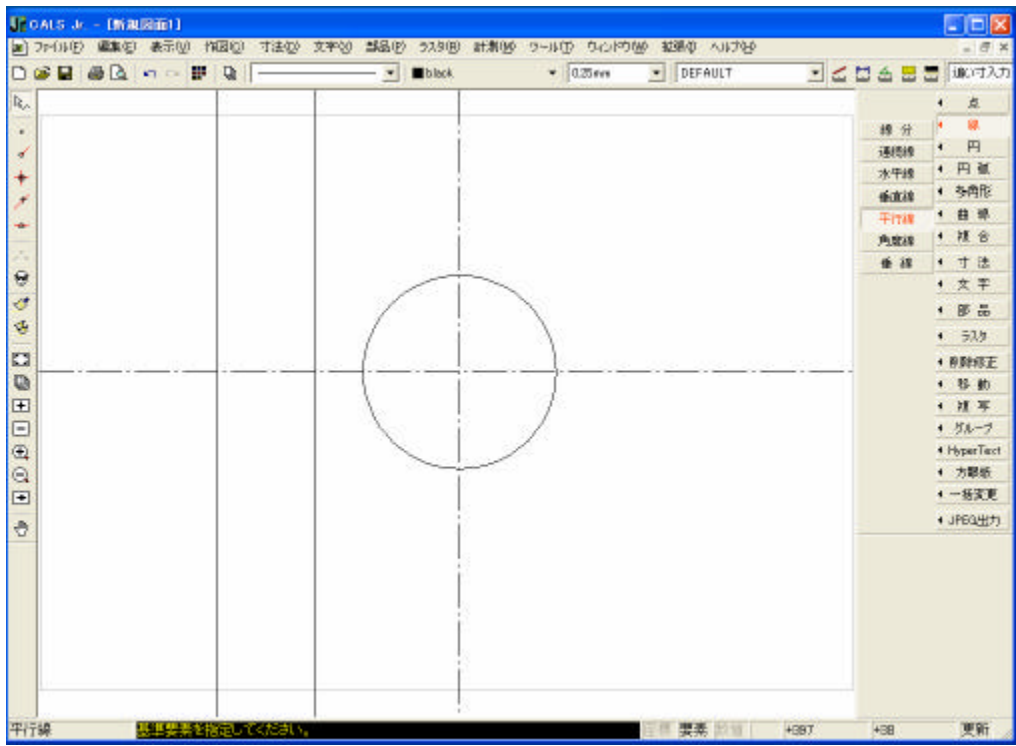

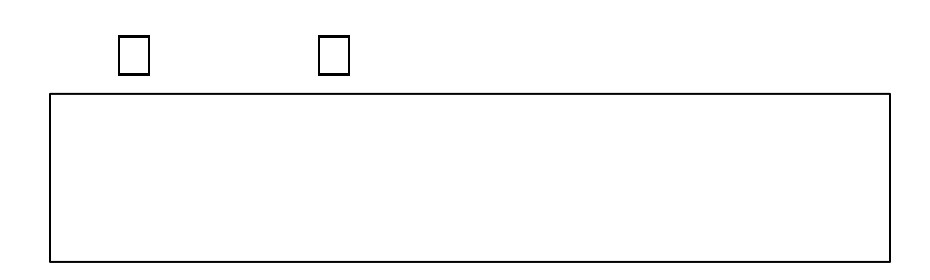

ESCキーを押す

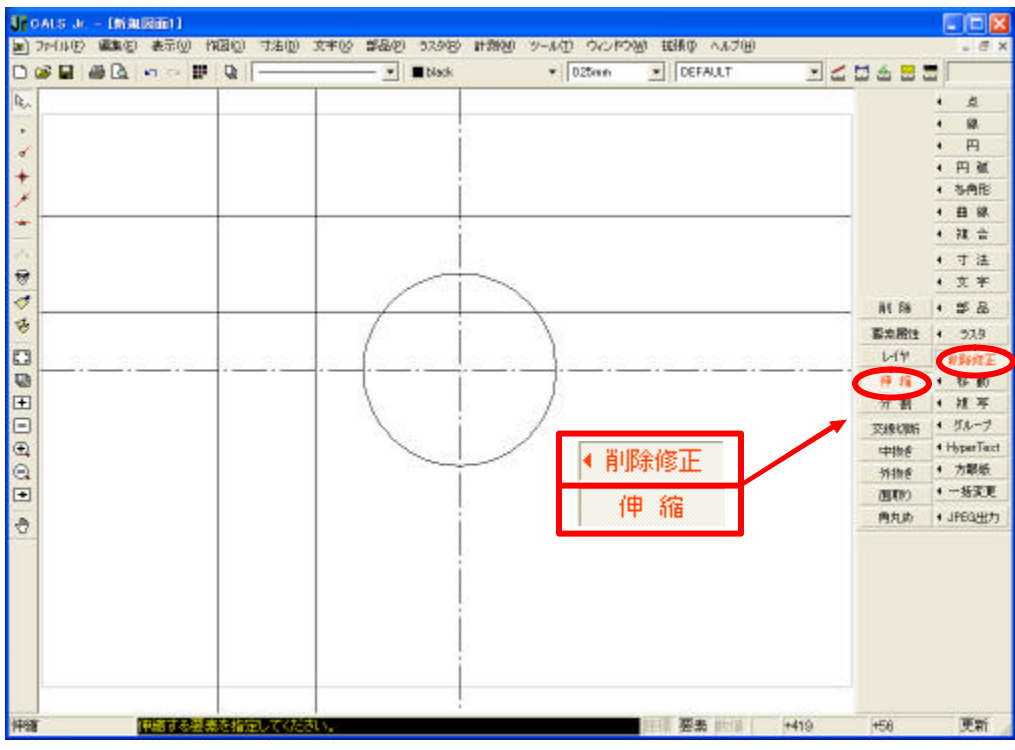

10. 伸縮

削除修正→伸縮を選択

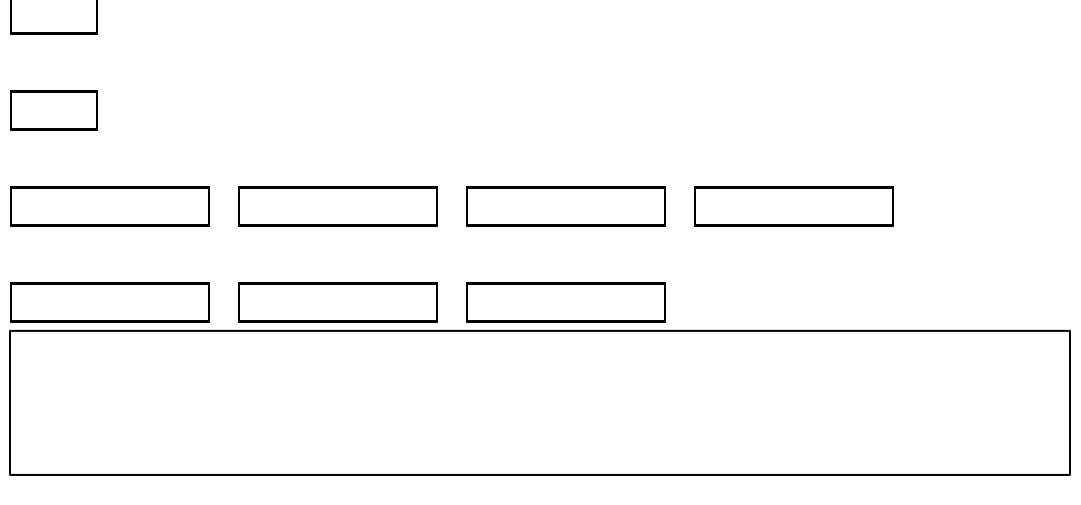

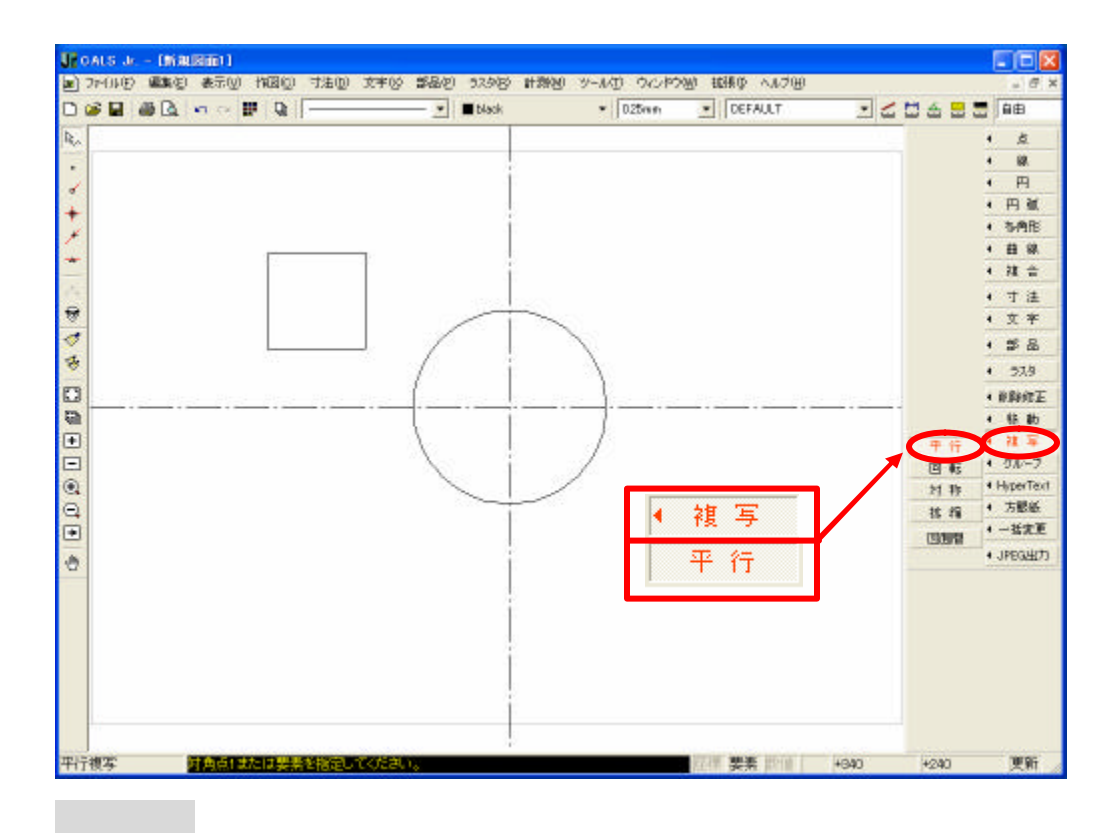

11. 複写―平行1

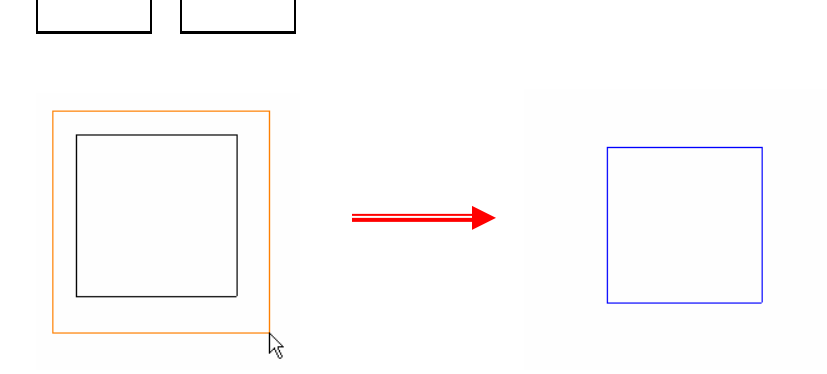

 $\Box$ 

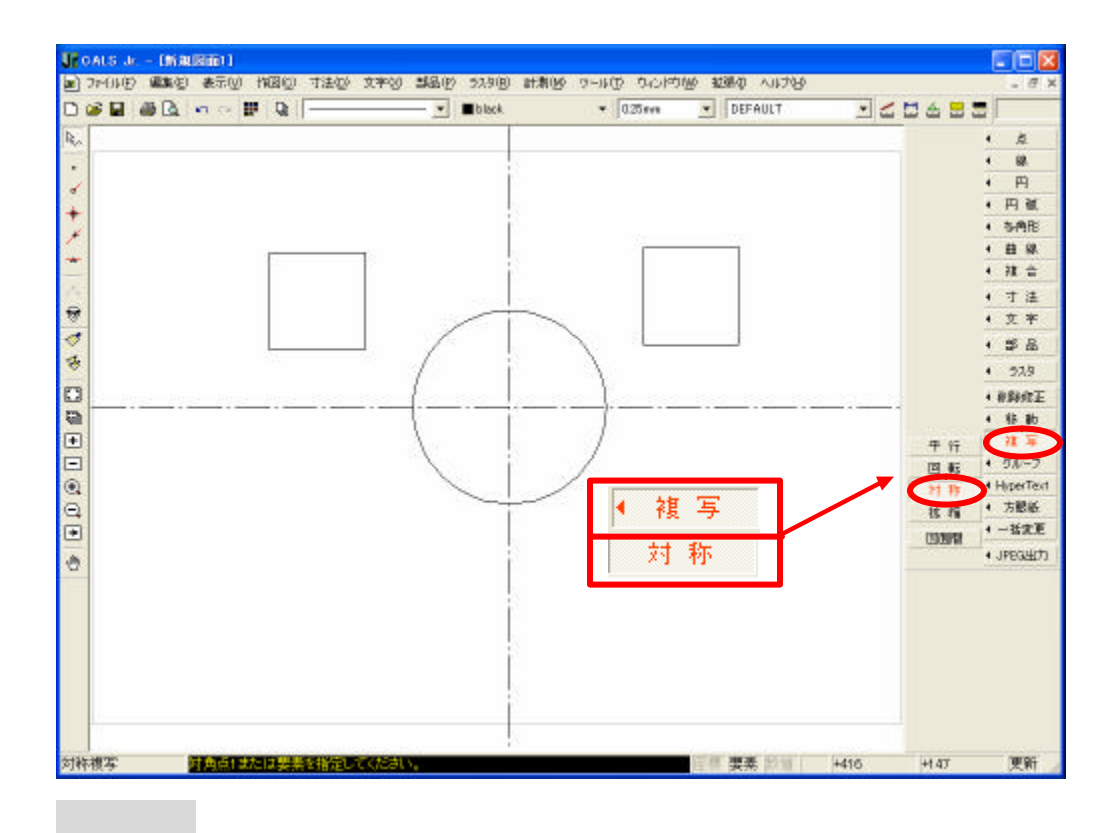

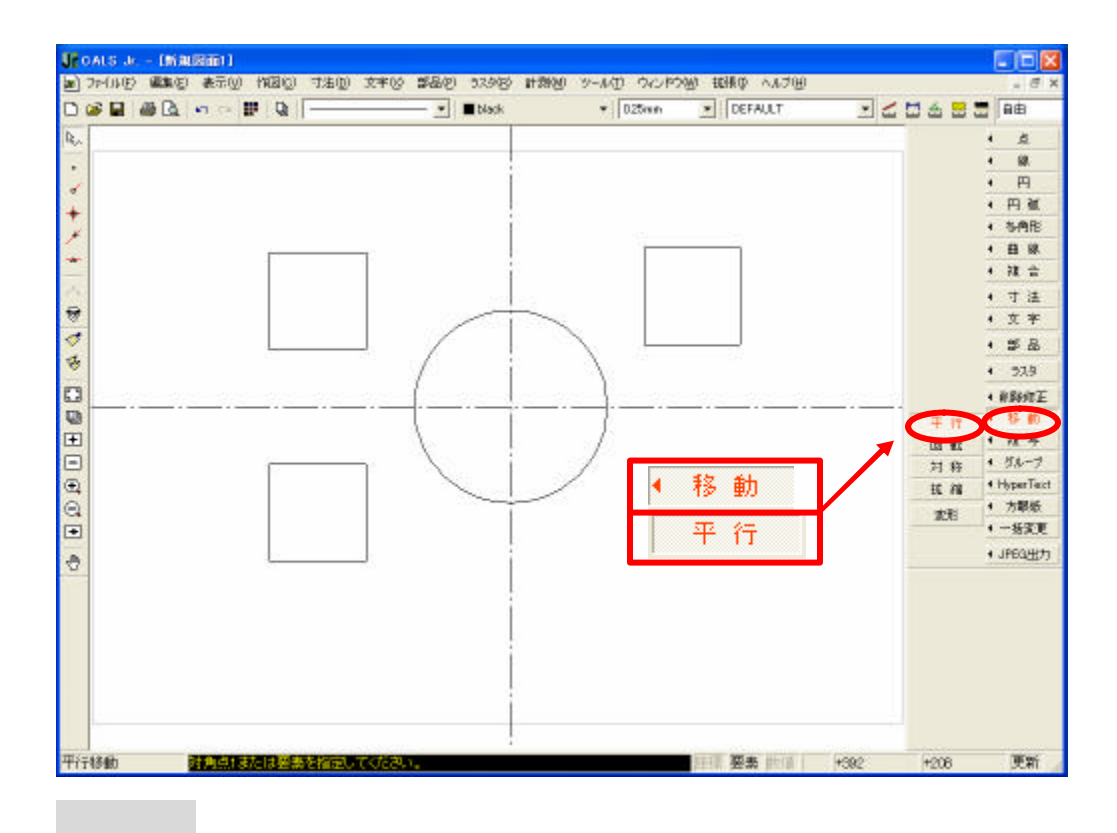

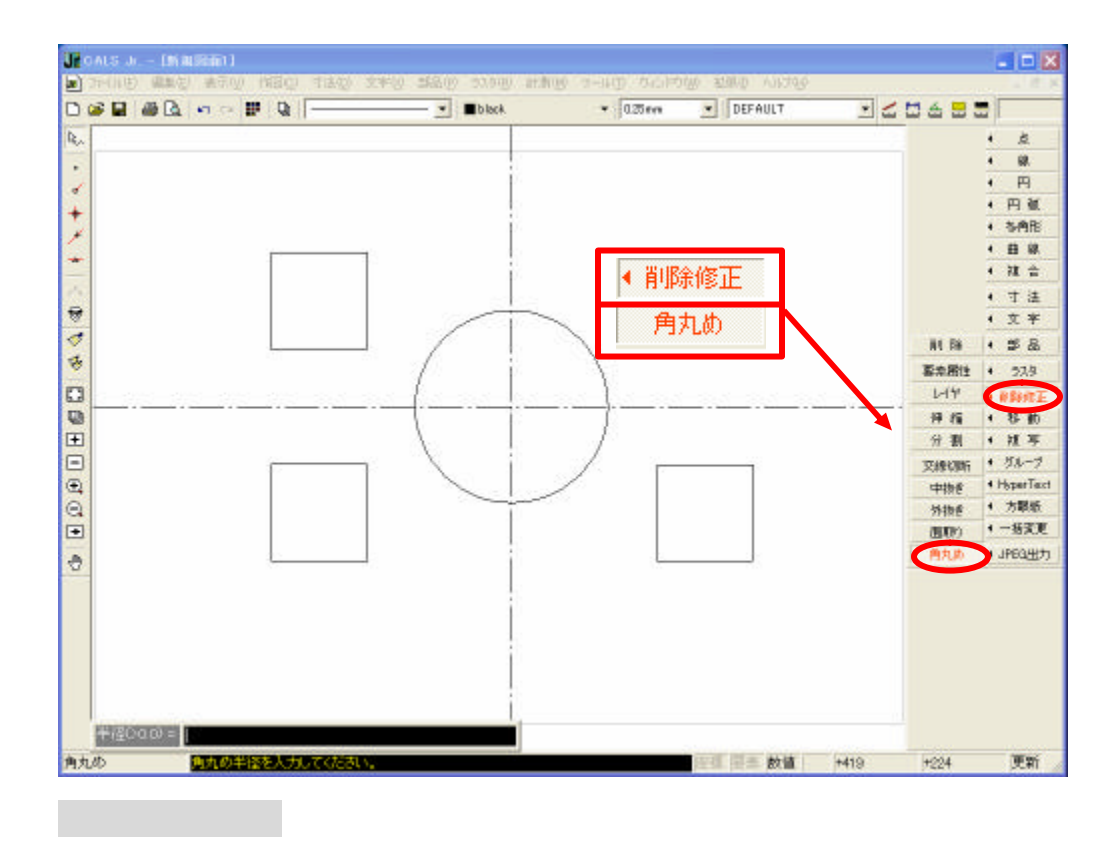

![](_page_18_Picture_75.jpeg)

![](_page_19_Figure_0.jpeg)

## 面取り長さ(>0.0)=

削除修正→面取りを選択

線分 線分 を選択

![](_page_20_Picture_14.jpeg)

寸法→長さ単純を選択

![](_page_20_Figure_1.jpeg)

![](_page_21_Figure_0.jpeg)

円の外に出したい場合は寸法→直径引出コマンドを使い、同様の手順を踏みます。

![](_page_22_Picture_5.jpeg)

![](_page_23_Figure_0.jpeg)

![](_page_23_Picture_1.jpeg)

![](_page_24_Figure_0.jpeg)

文字列

初級操作練習

![](_page_24_Figure_3.jpeg)

![](_page_25_Figure_0.jpeg)

![](_page_25_Picture_55.jpeg)

ファイル~名前を付けて保存を選択します

![](_page_26_Picture_13.jpeg)

 $\blacksquare$ 

しては、それに参照したい場合に基本を実現したい場合に基本を実現したい。